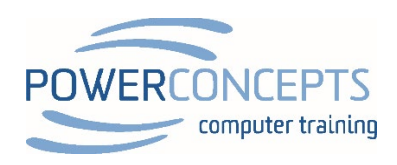

Microsoft®

# Excel Dashboard Creation

#280 – 1855 KIRSCHNER ROAD KELOWNA, BC V1Y4N7 250-861-8324 TOLL FREE: 1-877-954-8433

 INFO@POWERCONCEPTS.CA WWW.POWERCONECPTS.CA

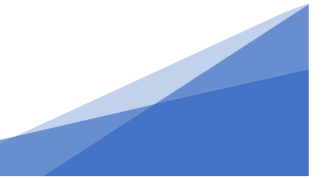

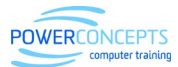

# **Dashboard Creation**

# Contents

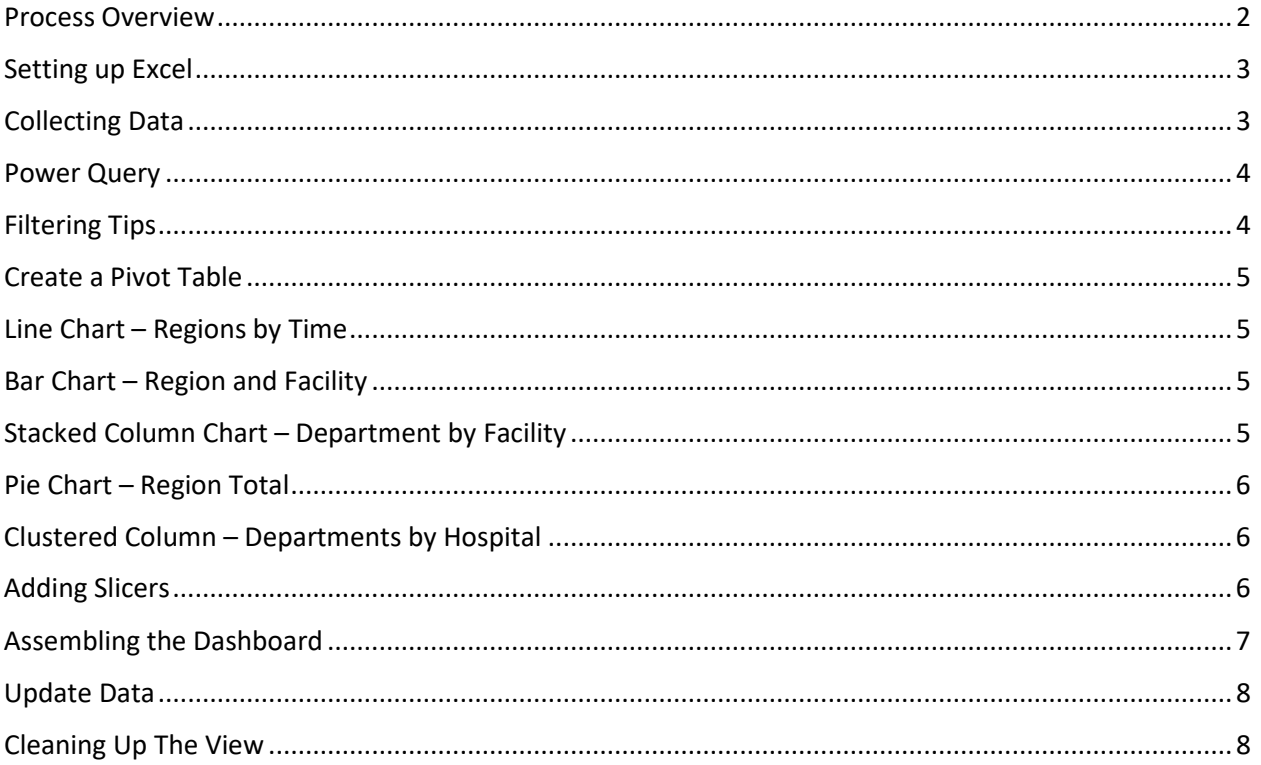

<span id="page-2-0"></span>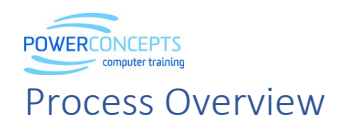

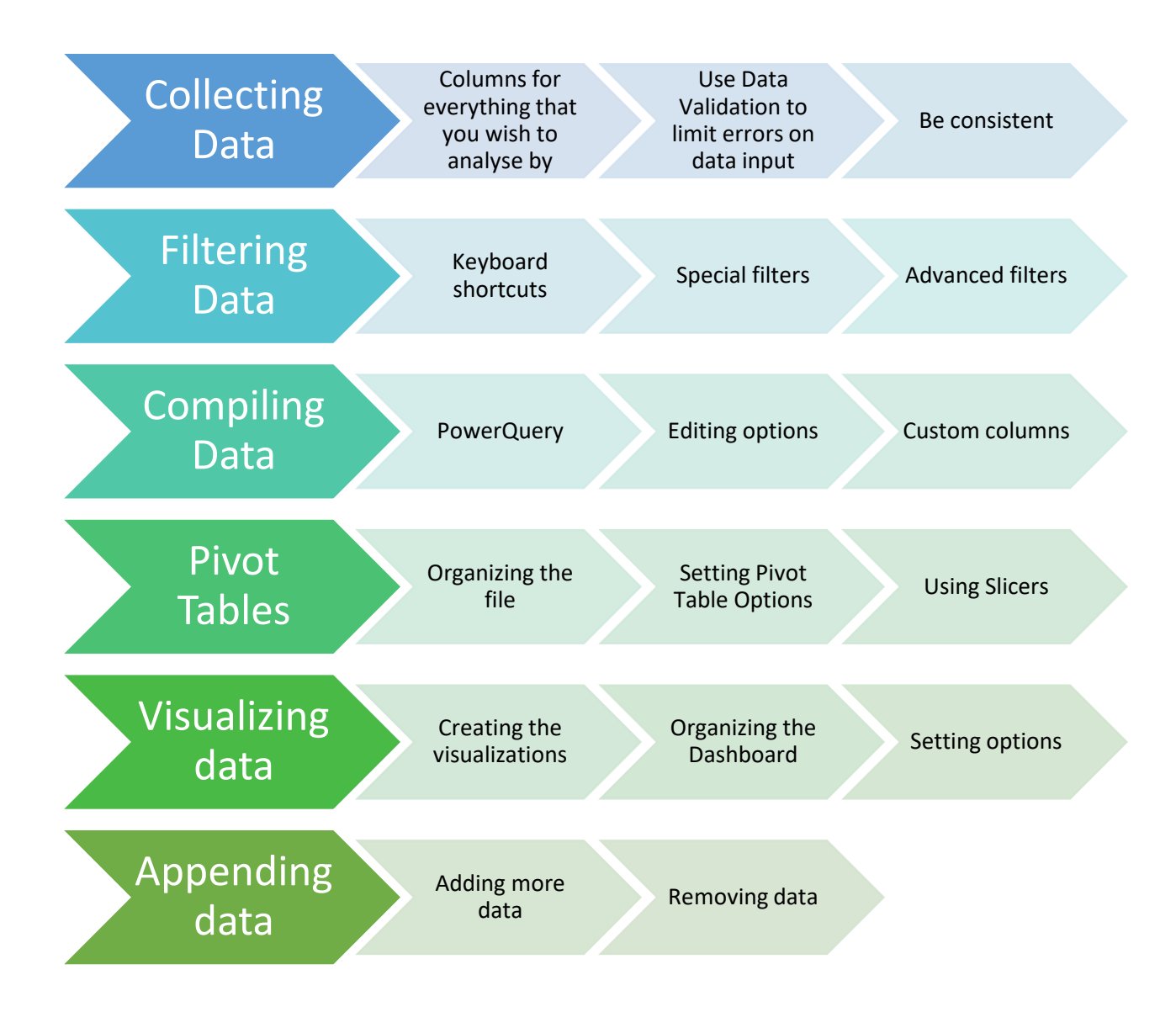

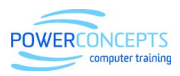

#### <span id="page-3-0"></span>Setting up Excel

- 1. Put Quick Access tool bar below ribbon
- 2. Add sort buttons
- 3. Add create from selection from Formulas tab
- 4. Add data validation from Data tab
- 5. Add clear filter from Data tab

#### <span id="page-3-1"></span>Collecting Data

- 1. Open a file and name Sheet 1, Data
- 2. Add a second sheet and rename Lists
	- a. Start a list called Hospital and name some hospitals
	- b. Make table
	- c. Name range
	- d. Go to column E and start a list called Departments, name some departments
	- e. Make table
	- f. Name range
	- g. Go to column G and start a list called Account Code, name some Accounts
	- h. Make table
	- i. Name range
	- j. Set up hospital data, put City and Health Region columns beside Hospital
	- k. Name the table
- 3. Create a fresh column for everything you want to analyze by
- 4. Enter column for Record, Date, Hospital, City, Health Region, Department, Account Code, Budget, Actual
- 5. Add the first row
	- a. Record =ROW()-1
	- b. Date Data Validation
	- c. Hospital List
	- d. Department List
	- e. Account Code List
	- f. City use VLOOKUP
	- g. Health Region use VLOOKUP
	- h. Move the columns City and Health Region to the end using SHIFT + Drag
- 6. Make into a Table
- 7. Test update

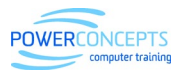

#### <span id="page-4-0"></span>Power Query

- 1. Create a new folder called Reports
- 2. Take 4 files from sample data and move in to Reports folder
- 3. Open a blank Excel file and Save As (any where except the Reports folder), name Summary Report
- 4. Go to Data, Get Data, From File, From Folder
- 5. Browse to Reports and select OK
- 6. Select combine and edit
- 7. Select the sheet, Data1
- 8. Use first row as headers
- 9. Select the first column, and remove column
- 10. Check all the column types
- 11. Go to the Hospital column and filter out the null
- 12. Select Close and Load
- 13. Sort by Date
- 14. Check the bottom records
- 15. Open Edit Query
- 16. Filter Hospital column and uncheck Hospital
- 17. Add May from Data folder to Reports folder
- 18. Right click on the sheet and select refresh
- 19. Open Edit Query
- 20. Add a new custom column with Variance
- 21. Round Actual
- 22. Close and Load

### <span id="page-4-1"></span>Filtering Tips

- 1. Rename sheet to Data
- 2. Use ALT + Down Arrow and
	- a. press E to get in to Search
	- b. type underlined letter to go to specific menu option
- 3. Advanced filter
	- a. Add 6 rows on the top
	- b. Copy headings in columns A to I and paste in A1
	- c. Enter criteria in to rows for AND Statement
	- d. Enter criteria in separate rows for OR Statements
- 4. Common search parameters:
	- $a. =$  Equal to
	- b. <> Not equal to
	- c. < Less than
	- d.  $\lt$  = Less than or equal to
	- e. > Greater than
	- f.  $> =$  Greater than or equal to
- 5. Delete rows with filter criteria at the top

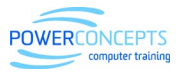

#### <span id="page-5-0"></span>Create a Pivot Table

- 1. Make a pivot from the table
- 2. Call the sheet PivotSource
- 3. Call the Pivot Table PivotSource
- 4. Date in the rows
	- a. Group by months and years
- 5. Remove date and years
- 6. Hospital in the Rows
- 7. Amount in the Values
	- a. Format the values
	- b. Right click on data/Value Field Settings
	- c. Number Format/Number with 1000's separator
- 8. Add the future slicers into the filters
	- a. Years, AccountCode and Health Region
- 9. Go to Analyze, Options
	- a. For empty cells show 0
	- b. Uncheck autofit column widths on update

#### <span id="page-5-1"></span>Line Chart – Regions by Time

- 1. Copy the Pivot Sheet and rename "LineChart"
- 2. Rename the Pivot "LinePivot"
- 3. Rows are Years and Date
- 4. Columns are Regions
- 5. Make a Pivot Chart line chart
- 6. Right click on filters and hide all field buttons
- 7. Put legend at the top
- 8. Add a title

#### <span id="page-5-2"></span>Bar Chart – Region and Facility

- 1. Copy the Pivot sheet and rename sheet "BarChart"
- 2. Rename the Pivot "BarPivot"
- 3. Rows are Regions and Facilities
- 4. Columns are Blank
- 5. Create a Bar Chart
- 6. Hide the field buttons and legend
- 7. Sort the grand totals in the pivot table to smallest to largest
	- a. Note that the bars represent the sum of the bars

#### <span id="page-5-3"></span>Stacked Column Chart – Department by Facility

- 1. Copy the Pivot sheet and rename sheet "DeptByFacility"
- 2. Rename the Pivot "StackedColumnPivot"
- 3. Rows are Departments
- 4. Columns are Health Regions
- 5. Create a Stacked Column Chart

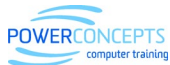

- 6. Hide the field buttons
- 7. Resize to show all facilities

# <span id="page-6-0"></span>Pie Chart – Region Total

- 1. Copy the Pivot sheet and rename sheet "RegionTotal"
- 2. Rename the Pivot "RegionTotalPivot"
- 3. Rows are Regions
- 4. No columns
- 5. Create a Pie Chart
- 6. Hide the field buttons and legend
- 7. Change chart title to Total Expense by Health Region
- 8. Select the add elements, chart elements, data label options, more options
	- a. Check category name
	- b. Check value
- 9. Click on one of the labels and make Bold with keyboard shortcut Ctrl + B
- 10. Rotate slice 60 degrees with right click on a section and choose Format Data Series
- 11. Place labels

#### <span id="page-6-1"></span>Clustered Column – Departments by Hospital

- 1. Copy the Pivot sheet and rename sheet Column Chart
- 2. Rename the Pivot "Column Pivot"
- 3. Rows are Department
- 4. Columns are Hospital
- 5. Create a Clustered Column Chart
- 6. Hide all field buttons and legend

#### <span id="page-6-2"></span>Adding Slicers

- 1. In the Clustered Column sheet go to Analyze tab, insert slicer for Hospital
- 2. Make the Hospital slicer 4 columns wide
- 3. Apply and clear slicer
- 4. Reorganize Objects

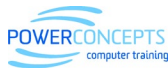

# <span id="page-7-0"></span>Assembling the Dashboard

- 1. Rename Sheet 1, Dashboard
- 2. Move sheet to the right of PivotSource
- 3. Select  $a1 t1$  and format dark gray
	- a. Add Title and make bold, large and white
- 4. Paste Pie chart around C2
- 5. Paste Stacked Column around K2
- 6. Paste Bar Chart around C20
- 7. Paste Line Chart around K25
- 8. Make column B twice the width
- 9. Click on bar chart and insert slicer for Year, Date, Region and Account Code,
	- a. Resize and position to the left
	- b. Use Alt to have them snap to the grid
	- c. Allow extra space in the Years slicer for more data
	- d. Right click on slicer and go to Year and Date slicer settings
	- e. Hide items with no data
	- f. Make them 2 columns wide
	- g. Recolor the slicers
- 10. Click on the Years slicer and go to report connections
	- a. Connect all Pivots
- 11. Go to Account Code slicer and go to report connections
	- a. Connect all Pivots
- 12. Go to Health Region slicer and go to report connections
	- a. Connect all items
	- b. Test Health region slicer
	- c. Notice that applying the Health Region slicer to the pie chart doesn't make sense
	- d. Clear filters
	- e. Go to report connections and uncheck pie chart
- 13. Go to Date slicer and go to report connections
- a. Connect all items except LinePivot
- 14. Resize shapes using Alt while dragging
	- a. Pie chart C2 to J18
	- b. Stack Column K2 T23
	- c. Bar chart C19 J42
	- d. Line chart K T42
	- e. Make Column T a little wider
		- i. Note the charts resize as well.
- 15. Resize Pivots
	- a. Go to Slicer settings on Date Pivot
	- b. Change Caption to Month
- 16. Turn off Gridlines
- 17. Apply a style (with dark background)
- 18. Format Each shape with an outline color and make it a width of 6
- 19. Change Vancouver Health to Green in each chart
- 20. Change other regions

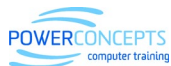

- 21. Create a common legend
	- a. Use Shapes
		- i. Text Box
		- ii. Color each box
	- b. Use Alt to snap
	- c. Use Ctrl to copy
	- d. Use Shift to move them straight
- 22. Get rid of legends in shapes
- 23. Adjust units of Axis
	- a. Right click and format axis
	- b. Display units as thousands
	- c. Repeat on all graphics to have consistent units
- 24. Resizing
	- a. It is possible to select shapes and then format and specify the sizes
	- b. If you adjust a row width the shapes will change.
		- i. In the format shape options you can disable this.
- 25. Changing Charts
	- a. Take the Stack Column Graph and change it to clustered column to compare Health Region spending

#### <span id="page-8-0"></span>Update Data

1. Move new files into reports folder

#### <span id="page-8-1"></span>Cleaning Up The View

- 1. View
	- a. Gridlines
	- b. Formula bar
	- c. Ribbon
- 2. File / Options / Advanced
	- a. Hide scroll bars
	- b. Hide sheet tabs
- 3. Protection
	- a. Right click on slicers and disable moving and resizing
	- b. Protect the sheet but enable Pivot tables and Pivot charts
	- c. Hide other sheets and protect the work book